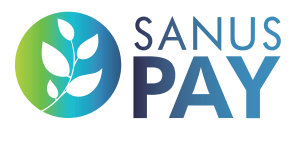

**WWW.SANUSPAY.COM**

## 2023

# MARKETPLACE

**XAN** 

Configurazione in autonomia dello spazio pubblicitario e delle preimpostazioni SANUSPAY (presets) **WWW.SANUSPAY** (presets)

### IMPRESSUM

SANUS**LIFE** ADMINISTRATION AG, Lindenstraße 8, CH-6340 Baar (Zug), Svizzera support@sanuslife.com **www.sanuslife.com** 

## **CONTENUTI**

### **01.** Configurazione in autonomia dello spazio pubblicitario e delle preimpostazioni SANUS**PAY** (presets)

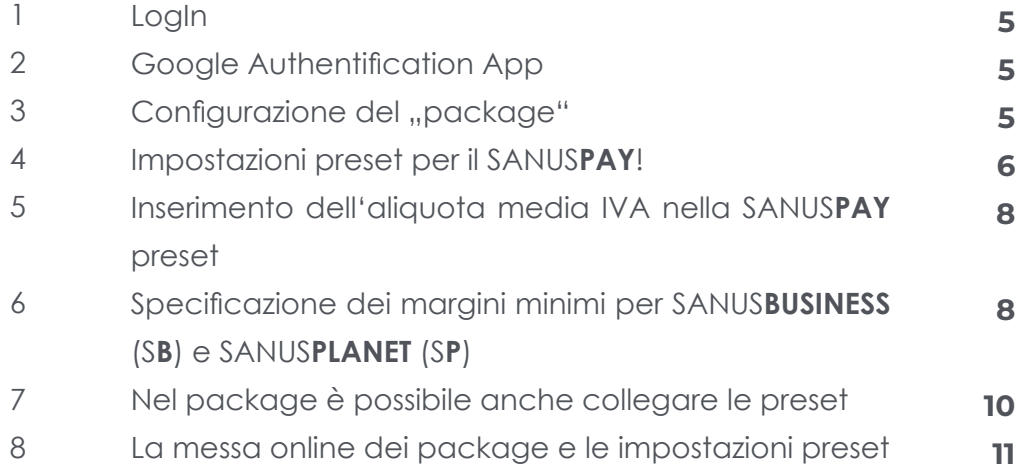

### **02.** Configurazione dello spazio pubblicitario

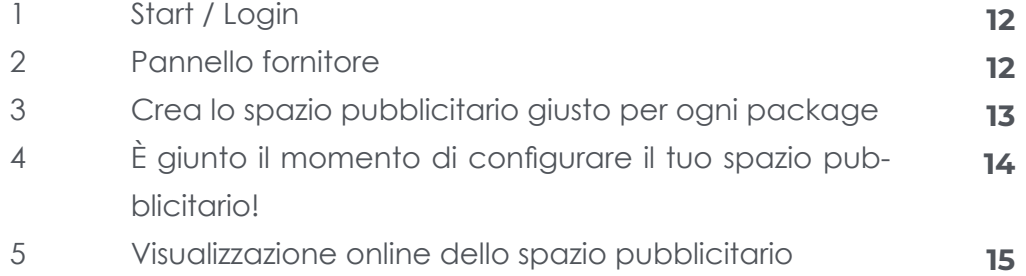

### SANUS**LIFE** MARKETPLACE

## **01 Configurazione in autonomia dello spazio pubblicitario e delle preimpostazioni SANUSPAY (presets)**

**Tale opzione è disponibile solo per il gruppo di piani SMART, PRO, ULTRA.**

**L'intero concetto si basa su due software distinti:** 

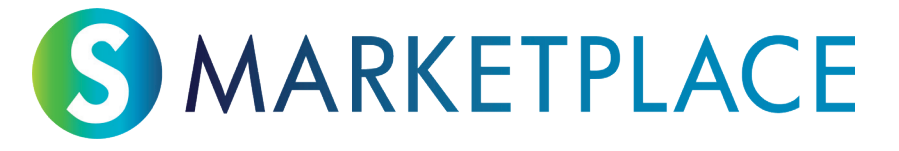

Da un lato, abbiamo il software che gestisce il marketplace, dove ogni membro della SANUS-**LIFE** community può conoscere più a fondo le aziende che collaborano con la SANUS**LIFE** e che potrà così meglio raccomandare in futuro. E soprattutto può vedere dove potrà pagare in futuro con il SANUS**PAY**.

Abbiamo chiamato quest'area "SANUS**LIFE** marketplace", disponibile all'indirizzo:

https://sanuslife.market

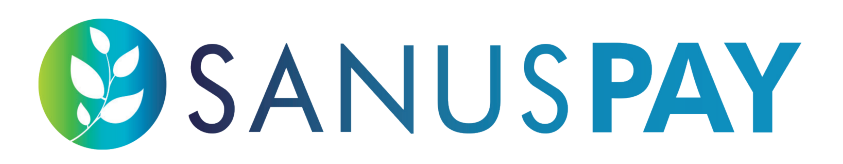

In secondo luogo, abbiamo il software che gestisce il metodo di pagamento SANUS**PAY**. Chi accetta pagamenti con SANUS**PAY** ha accesso alla pagina Dashboard del fornitore di pagamenti, dove può effettuare tutte le impostazioni e, dopo l'introduzione del SANUS**PAY**, visualizzare tutti i pagamenti in entrata e in uscita.

Abbiamo chiamato quest'area "SANUS**PAY** Dashboad", disponibile all'indirizzo:

https://sanuspay.com

Ora prenditi il tempo per inserire i tuoi parametri SANUS**PAY**, le cosiddette "presets", e poi per configurare il tuo spazio pubblicitario.

#### **STABILISCI LE TUE PERCENTUALI SANUSPAY = SANUSPAY PRESETS!**

#### **1. LogIn**

Accedi al tuo SANUS**PAY** Dashboard su https://sanuspay.com. Verrà immediatamente visualizzata la pagina iniziale. Controlla di aver effettuato l'accesso con l'account aziendale corretto.

#### **2. Google Authentification App**

Ora devi attivare il codice di autenticazione Google per questa pagina. Se non hai ancora quest'app sul tuo smartphone, scaricala dal relativo app store. Poiché in futuro dovrai gestire tutte le entrate SANUS**PAY** tramite quest'area, è fondamentale applicare il massimo livello di sicurezza. Per questo motivo, l'accesso a quest'area è possibile solo mediante un codice di 6 cifre che l'Authenticator app genera ogni volta che si tenta di accedere.

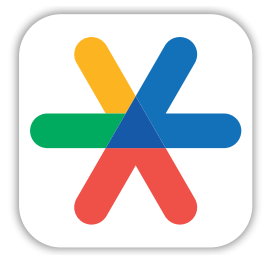

**Google Authenticator**

#### **3. Configurazione del ..package"**

Che cos'è un package (o pacchetto)? È un insieme di servizi differenziati, chiamato anche SMART, PRO o ULTRA in base ai servizi offerti. Se hai una rete di filiali è possibile che tu abbia acquistato diversi di questi package. Andando alla voce Packages, troverai un elenco di tutti i package che ti sono stati attivati. Noterai che gli spazi in corrispondenza di "NOME" o "DESCRIZIONE" sono vuoti. Puoi riempirli dando così un nome a ogni package, nome che sarà anche quello dello spazio pubblicitario ad esso collegato. Con ogni package riceverai infatti anche uno spazio pubblicitario che verrà pubblicato nel Marketplace. Un suggerimento: assegna loro un nome appropriato, in modo da sapere esattamente quale stai configurando mentre lo fai.

Ora puoi iniziare a dare un nome al tuo/ ai tuoi package.

**NOME**: dai al tuo spazio pubblicitario un nome breve, ad esempio store o shop online o negozio con sede fisica.

**DESCRIZIONE**: inserisci qui qualche breve informazione aggiuntiva.

Si tratta solo di descrizioni per uso interno e per orientamento. In questo modo puoi sempre associare ogni package al relativo spazio pubblicitario. E anche le impostazioni preset possono essere associate fin dall'inizio.

Inoltre, qui puoi sempre controllare quando hai acquistato un package e quando scade il relativo canone.

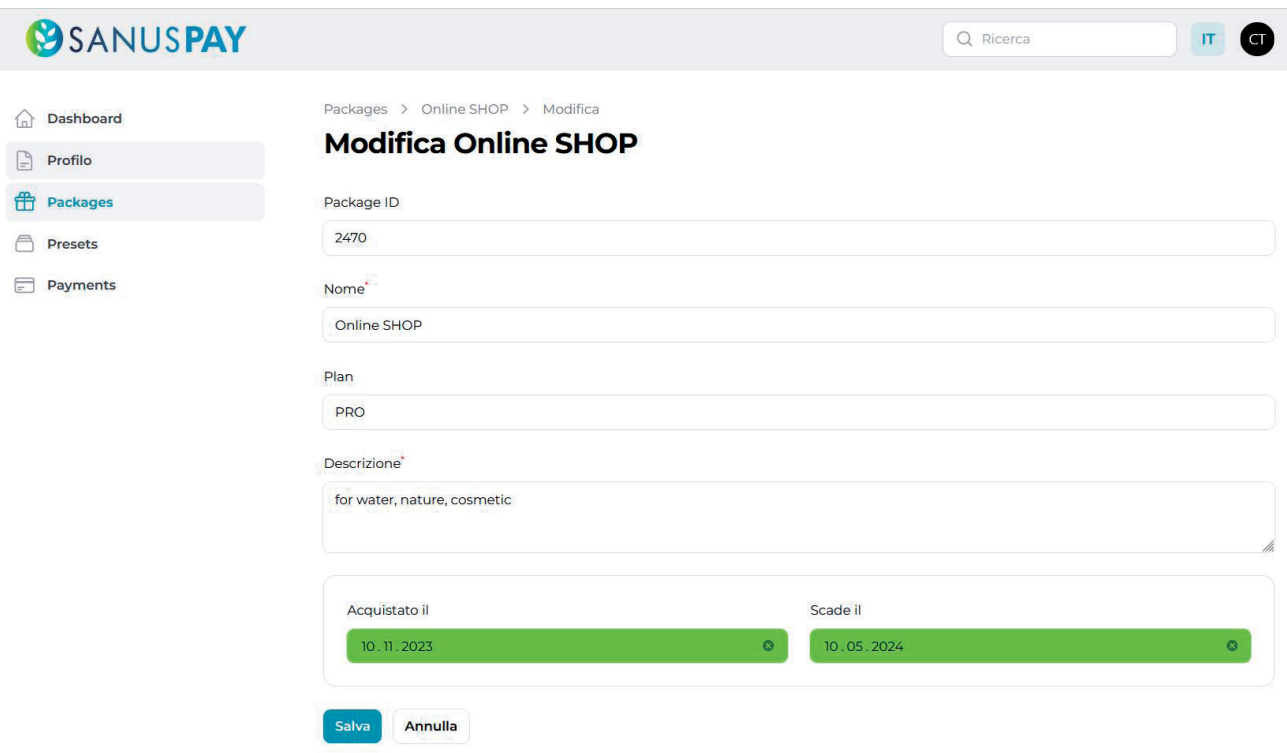

#### **4. Impostazioni preset per il SANUSPAY**

Per SANUS**PAY** presets si intende l'inserimento delle commissioni percentuali dovute per ogni transazione SANUS**PAY**.

#### **La percentuale minima si compone come segue:**

- 1% per SANUS**BUSINESS** (S**B**)
- 0,5% per SANUS**PLANET** (S**P**)

Puoi creare un numero illimitato di impostazioni preset per il SANUS**PAY**. E anche assegnare la stessa preset a uno o più spazi pubblicitari.

#### Esempio:

Supponiamo che tu venda le stesse "caraffe per acqua" in diversi negozi e sempre con le stesse percentuali (come nell'esempio precedente, 1% per SANUS**BUSINESS** e 0,5% per SANUS**PLANET**), allora puoi assegnare questa impostazione preset a diversi package.

Ecco come fare: scorri l'impostazione preset verso il basso e collega uno o più package direttamente a questa preset.

Puoi impostare la preset come attiva o inattiva in qualsiasi momento. Se la imposti come attiva, la rendi visibile al cliente finale sul tuo spazio pubblicitario. Se è inattiva, non è visibile.

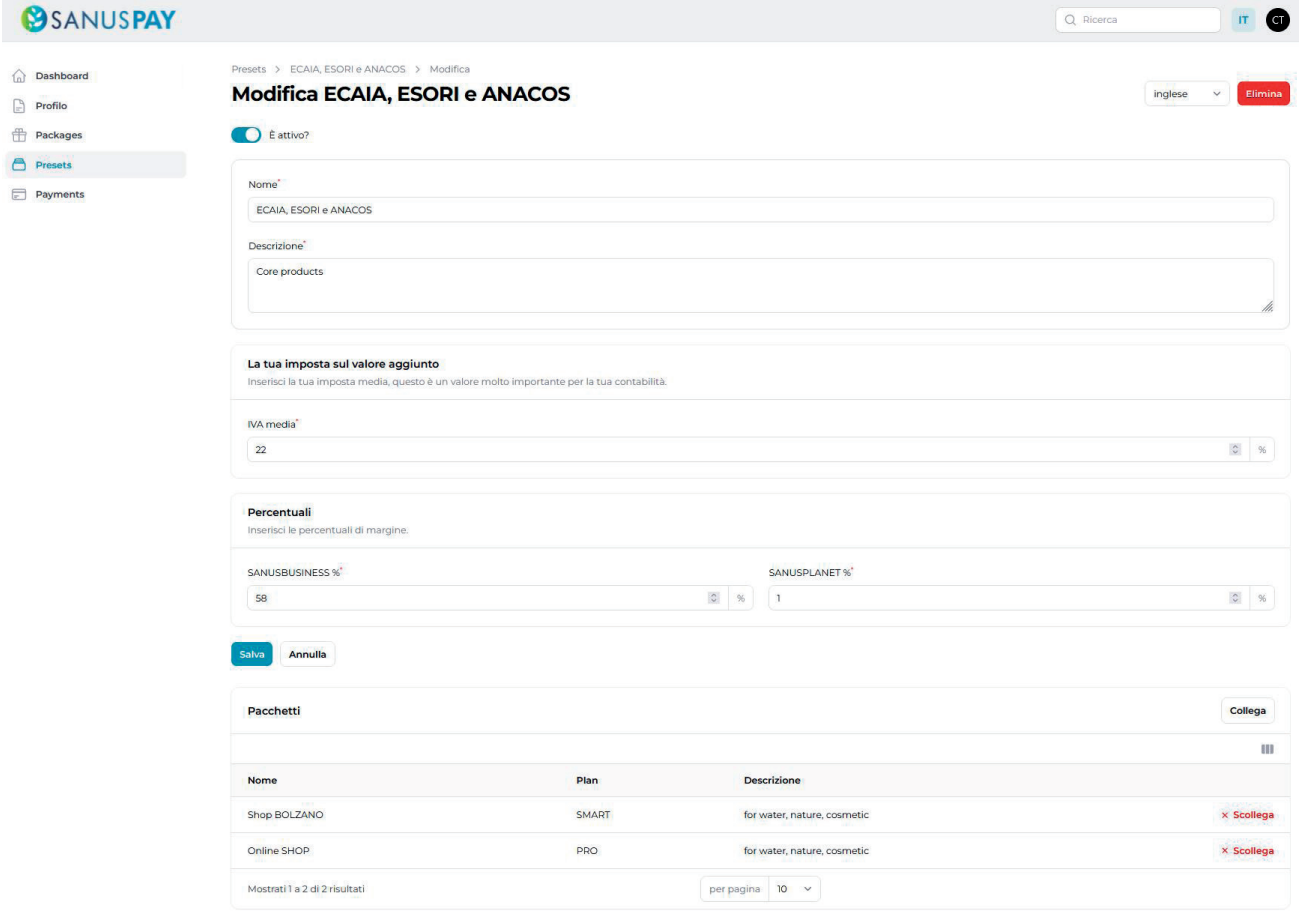

**5. Inserimento dell'aliquota media IVA nella SANUSPAY preset** 

Qui devi inserire l'aliquota IVA. Se in futuro incasserai con questa preset, dall'importo pagato dal cliente con SANUS**PAY** verrà detratta l'IVA in base all'aliquota inserita qui, mentre sul "resto" verranno calcolate le quote SANUS**BUSINESS** e SANUS**PLANET** che la società SANUS**LIFE** e la Fondazione SANUS**PLANET** ti addebiteranno.

In sostanza, più preset crei, più accurata sarà la rilevazione dell'aliquota IVA.

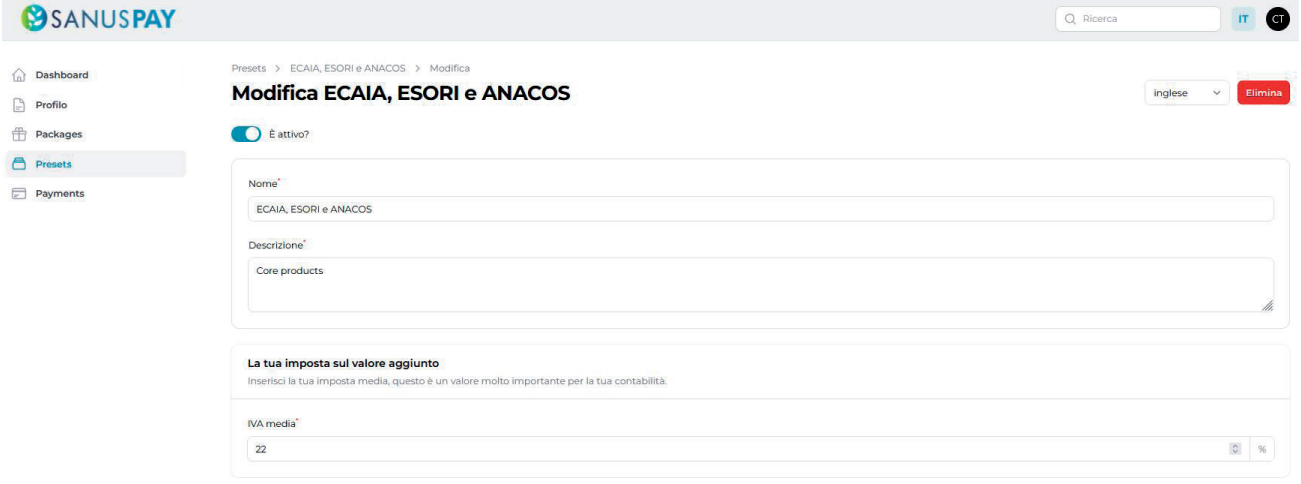

**6. Specificazione dei margini minimi per SANUSBUSINESS (SB) e SANUSPLANET (SP)**

SANUS**BUSINESS**: inserisci qui per questa preset la percentuale che desideri riconoscere all'attività di referral marketing. Più alta è la percentuale, più provvigioni riceveranno i segnalatori e più vorranno raccomandare te e i tuoi prodotti con entusiasmo. Quali le conseguenze per il cliente finale? Otterrà la percentuale SB moltiplicata per 2 e per 100. Il risultato di questa moltiplicazione rappresenta il SANUS**CREDIT**-Cashback che il cliente finale riceverà per il suo acquisto.

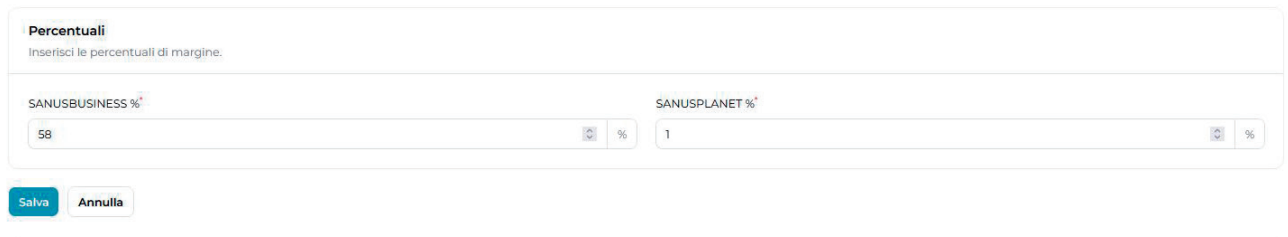

#### Esempio:

Hai inserito il 20% per il S**B**. Dopo aver acquistato un prodotto del valore di 100 euro, il cliente riceve: 20 x 2 x 100 = 4.000 S**C** di cashback. Questo importo viene accreditato sul suo conto S**C** subito dopo il pagamento. Si tratta di un cashback gratuito per te imprenditore e di un incentivo per il cliente ad acquistare dalla tua azienda.

#### **Nelle preset le percentuali minime SANUSBUSINESS sono diverse a seconda del package:**

- 1. SMART: per il S**B** tutti devono inserire un margine minimo dell'1% o più;
- 2. PRO: almeno il 50% delle preset collegate a un package PRO deve presentare un margine minimo del 5% per il S**B**; il resto può essere impostato con almeno l'1%.
- 3. ULTRA: almeno il 50% delle preset collegate a un package ULTRA deve presentare un margine minimo del 50% per il S**B**; il resto può essere impostato con almeno l'1%.

SANUS**PLANET**: inserisci qui per questa preset la percentuale che desideri devolvere al programma di donazioni. Più alta è la percentuale, più riuscirai ad attrarre l'attenzione di coloro che hanno a cuore gli acquisti sostenibili e che allo stesso tempo vogliono fare del bene con i loro acquisti (senza pagare di più!). Il margine minimo è dello 0,5% ed è uguale per tutti i Piani. Non c'è quindi alcuna distinzione tra SMART, PRO o ULTRA. Sei tu a decidere liberamente e autonomamente se, per i tuoi acquisti, alla Fondazione debba essere devoluto il margine minimo o un importo maggiore.

**7. Nel package è possibile anche collegare le preset**

Una volta terminate le impostazioni del package, puoi verificare quali preset sono state associate a quali package. Potrai inoltre cancellare e riassegnare le preset in qualsiasi momento.

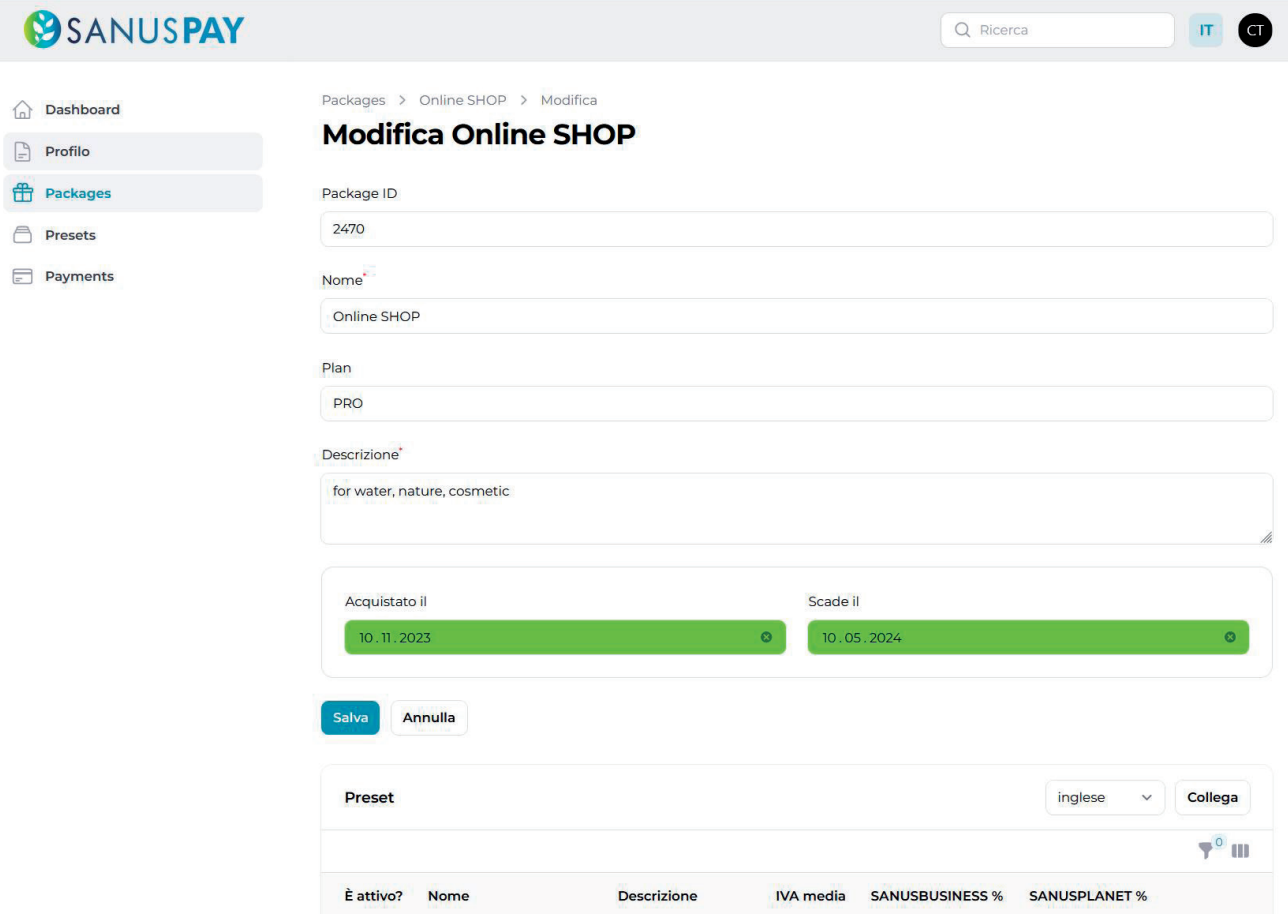

#### **8. La messa online dei package e le impostazioni preset:**

Non appena completate le configurazioni e impostate le preset come ATTIVE, il cliente finale vedrà le denominazioni delle preset con una breve descrizione e le percentuali indicate sugli spazi pubblicitari.

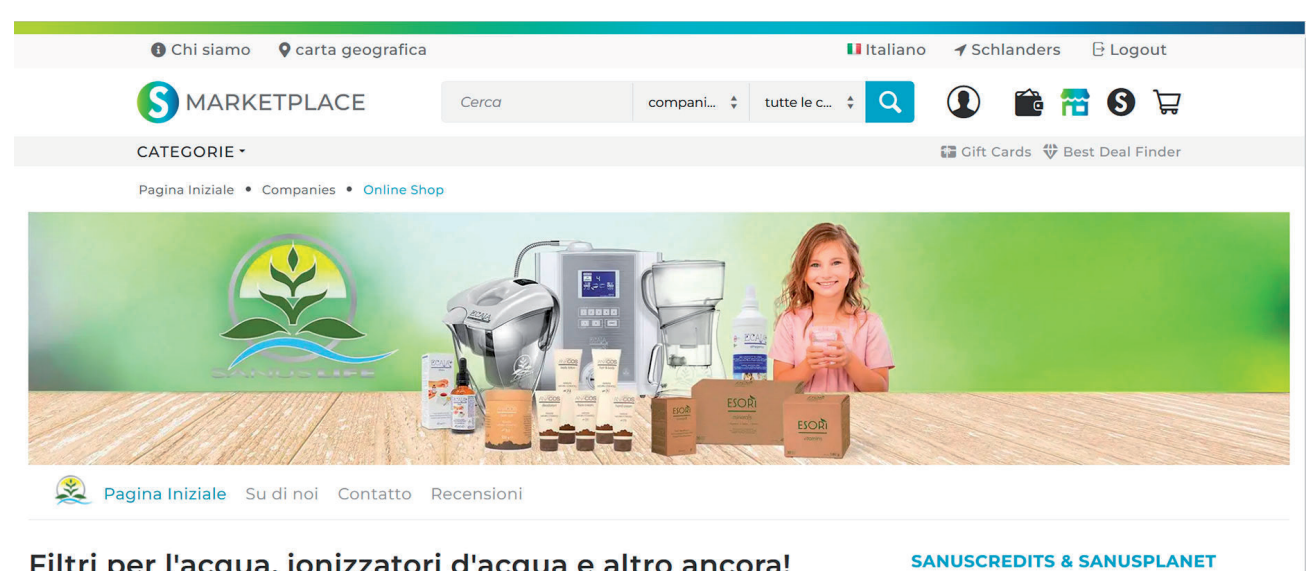

116.00% SANUSCREDITS

60.00% SANUSCREDITS

1.00% SANUSPLANET

Additional products

ECAIA

**1.00% SANUSPLANET** ECAIA, ESORI, ANACOS Core products

#### Filtri per l'acqua, ionizzatori d'acqua e altro ancora!

Acqua alcalina per le tue cellule!

Poiché l'acqua è l'origine di tutta la vita e il nostro corpo è costituito in gran parte da acqua, ci concentriamo<br>principalmente sul filtraggio e sul trattamento dell'acqua potabile.

L'acqua pura si trova solo molto raramente in natura. Un esempio di acqua naturale pura è l'acqua Hunza della valle Hunza<br>in Pakistan. Quest'acqua viene riversata nella valle dalle circostanti montagne "Hunza". Le montagne enormi ghiacciai, che riducono in polvere gli strati rocciosi sottostanti e la trasportano insieme all'acqua di fusione dei torrenti di montagna nella valle. Ciò conferisce all'acqua una struttura molto speciale (microcluster) e un gran numero di<br>Ioni idrogeno caricati negativamente (un antiossidante estremamente efficace).

Offriamo due tecnologie per ionizzare elettronicamente e mineralmente l'acqua potabile, rendendola alcalina,<br>antiossidante e ricca di ossigeno. La versione elettronica si chiama ECAIA ionizzatore S. La caraffa minerale ECA

La linea di integratori alimentari ESORI e la linea di cosmetici naturali di base ANACOS completano la nostra gamma di prodotti.

Scoprilo oral

Non appena il SANUS**PAY** sarà online, le nuove SANUS**PAY** presets verranno sempre pubblicate alle 00:01 (ora locale) del giorno successivo a quello in cui sono state impostate/ modificate e salvate.

### **02 Configurazione dello spazio pubblicitario** SANUS**LIFE** MARKETPLACE

#### **1. Start / Login**

Come azienda/ente non profit che ha sottoscritto almeno il gruppo dei Piani SMART/ SMART+, puoi ora impostare il tuo spazio pubblicitario per il SANUS**LIFE** Marketplace sul sito https://sanuslife.market. Se non hai ancora effettuato l'accesso, esegui il login usando le tue credenziali di accesso alla SANUS**LIFE**.

#### **2. Pannello venditore**

Dopo aver effettuato il login, in fondo alla pagina troverai una riga grigio scuro con la scritta "Vetrina". Questa vetrina ti mostra ciò che vedono i tuoi clienti, mentre accanto c'è il "Pannello venditore", che è la tua area per la gestione e la configurazione del SANUS**LIFE**  Marketplace. Clicca su questa riga.

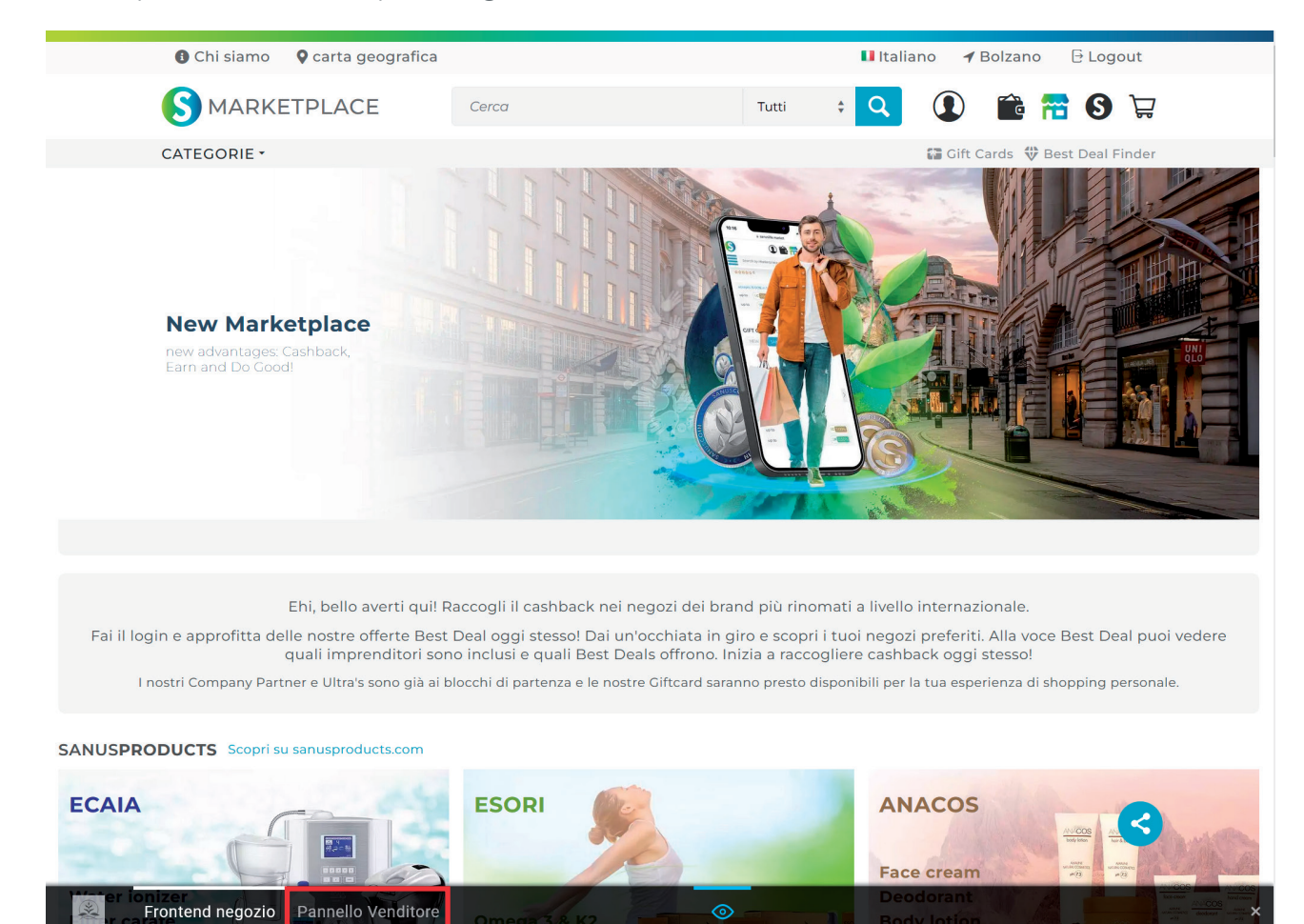

#### **3. Crea lo spazio pubblicitario giusto per ogni package**

Ora puoi configurare uno spazio pubblicitario per ogni package acquistato. Se ne hai acquistato solo uno (1), verrai collegato direttamente al package dove potrai iniziare a impostare lo spazio pubblicitario. Se hai acquistato più package - il che presuppone che tu abbia pagato più volte il prezzo una tantum del package - questi verranno visualizzati nella prima pagina. Il package ha il nome che gli hai dato in precedenza nella SANUS**PAY** preset, quindi puoi iniziare a impostare lo spazio pubblicitario. Puoi modificare e salvare il nome di questo spazio pubblicitario o del package nel SANUS**PAY** Dashboard.

Nell'esempio seguente, hai denominato due (2) package nel SANUS**PAY** Dashboard. Di conseguenza, ora puoi impostare anche due (2) spazi pubblicitari. Clicca sul campo del package che desideri configurare.

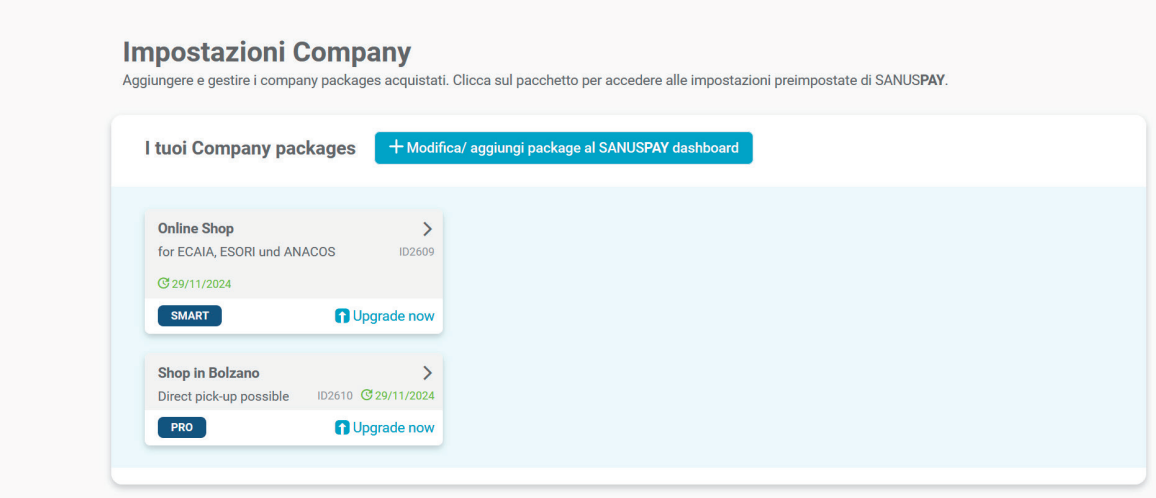

**4. È giunto il momento di configurare il tuo spazio pubblicitario**

Non dimenticare di guardare il video tutorial. Ti aiuterà a configurare lo spazio pubblicitario. È importante che compili TUTTI i campi obbligatori – cosa che è sempre indicata da una barra verde nella pagina iniziale. Non appena tutti i campi obbligatori saranno compilati, lo spazio pubblicitario piccolo verrà messo online. Lo spazio pubblicitario grande è invece facoltativo.

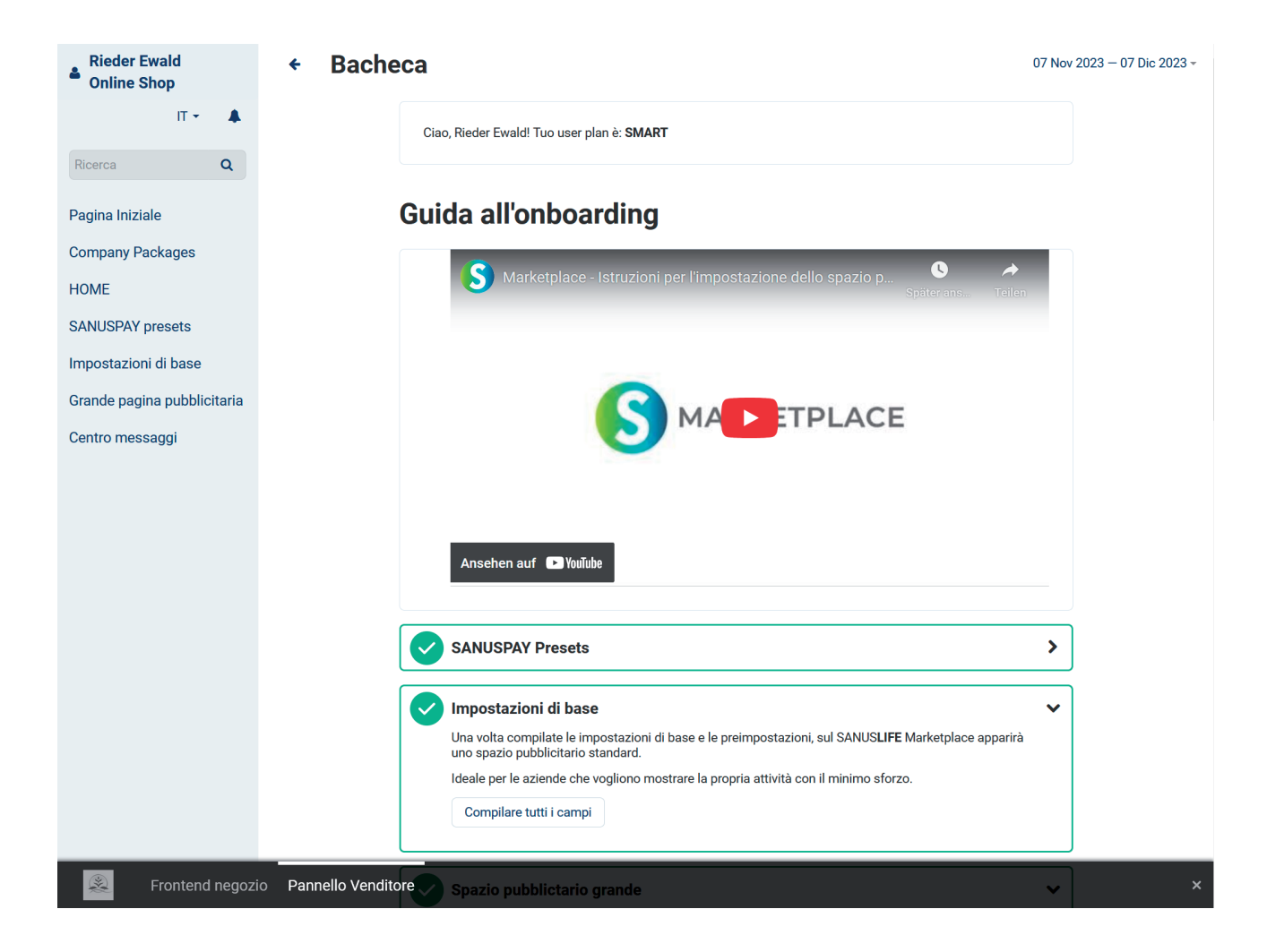

In questo esempio, si può notare che le SANUS**PAY** presets sono state tutte compilate e quindi configurate con successo.

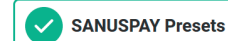

 $\blacktriangleright$ 

#### **5. Visualizzazione online dello spazio pubblicitario**

Una volta che avrai compilato tutte le impostazioni di base, il tuo spazio pubblicitario piccolo o grande andrà online.

I segnalatori potranno condividere il tuo spazio pubblicitario con una semplice funzione di condivisione sui loro canali social (WhatsApp, Telegram, Facebook, ecc.) e in questo modo segnalarti attivamente.

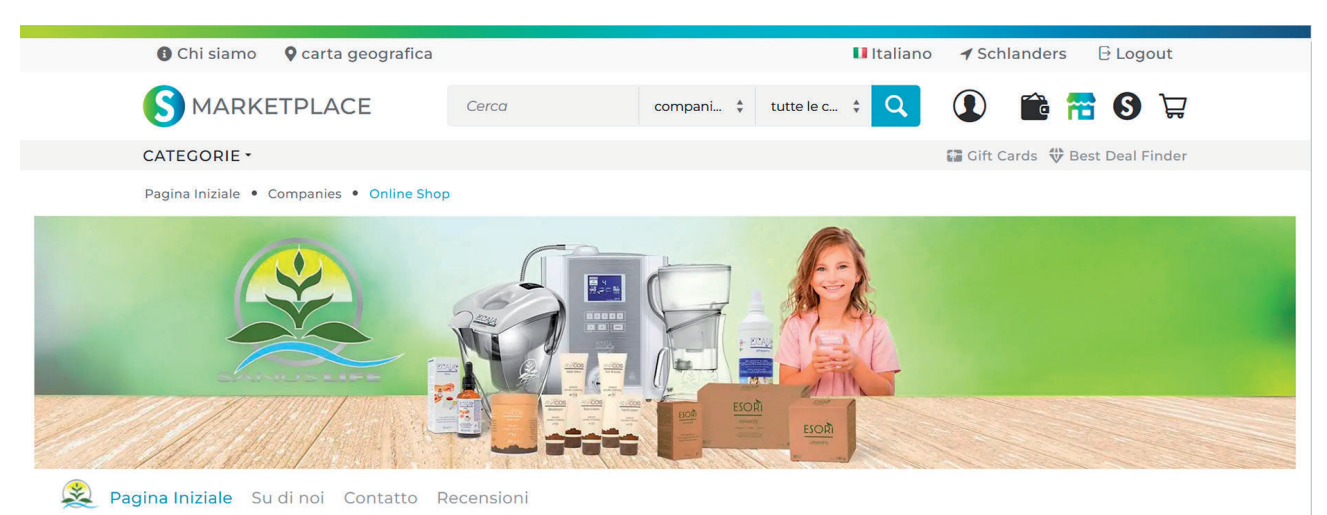

#### Filtri per l'acqua, ionizzatori d'acqua e altro ancora!

Acqua alcalina per le tue cellule!

Poiché l'acqua è l'origine di tutta la vita e il nostro corpo è costituito in gran parte da acqua, ci concentriamo<br>principalmente sul filtraggio e sul trattamento dell'acqua potabile.

L'acqua pura si trova solo molto raramente in natura. Un esempio di acqua naturale pura è l'acqua Hunza della valle Hunza<br>in Pakistan. Quest'acqua viene riversata nella valle dalle circostanti montagne "Hunza". Le montagne enormi ghiacciai, che riducono in polvere gli strati rocciosi sottostanti e la trasportano insieme all'acqua di fusione dei<br>torrenti di montagna nella valle. Ciò conferisce all'acqua una struttura molto speciale (microclus

Offriamo due tecnologie per ionizzare elettronicamente e mineralmente l'acqua potabile, rendendola alcalin antiossidante e ricca di ossigeno. La versione elettronica si chiama ECAIA ionizzatore S. La caraffa minerale ECAIA S. Con entrambi puoi preparare la tua acqua potabile a casa nel modo moderno e naturale "Hunza".

La linea di integratori alimentari ESORI e la linea di cosmetici naturali di base ANACOS completano la nostra gamma di prodotti

Scoprilo oral

1.00% SANUSPLANET ECAIA, ESORI, ANACOS

**SANUSCREDITS & SANUSPLANET** 

Core products

**116.00% SANUSCREDITS** 

60.00% SANUSCREDITS **1.00% SANUSPLANET** 

 $FCAIA$ Additional products

Ti auguriamo un enorme successo!

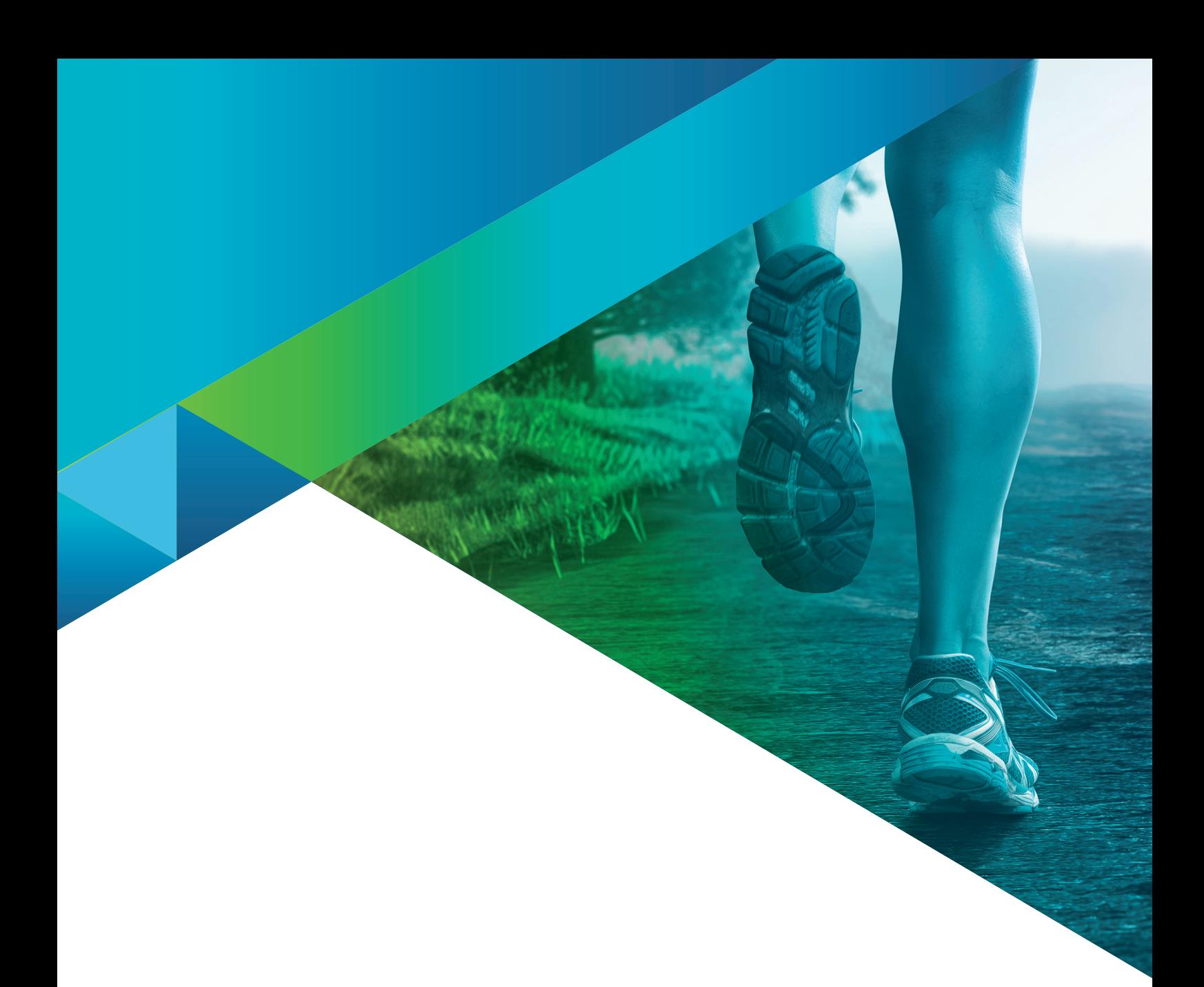

Crediti d'immagine:

SANUS**LIFE** INTERNATIONAL, **Adobe Stock:** Alex, luckybusiness, Kittiphat, timursalikhov, Frank Gärtner, andrii kobryn, Rawpixel.com, jirsak, REMINDFILMS, alphaspirit, Fl, amingo Images, ASDF, tadeas, WavebreakmediaMicro, Pichsakul, adimas, Krakenimages.com, weerayut, BillionPhotos.com, satit, Jayce, Chaay\_tee, lassedesignen, sollia, natali\_mis, Sergey Nivens, monsitj, lzf, Who is Danny, denisismagilov, ipopba, Pavel Timofeev / stock.adobe.com

### *Il team SANUS***LIFE** *augura ad ogni membro successo nella realizzazione dei propri desideri e obiettivi personali.*

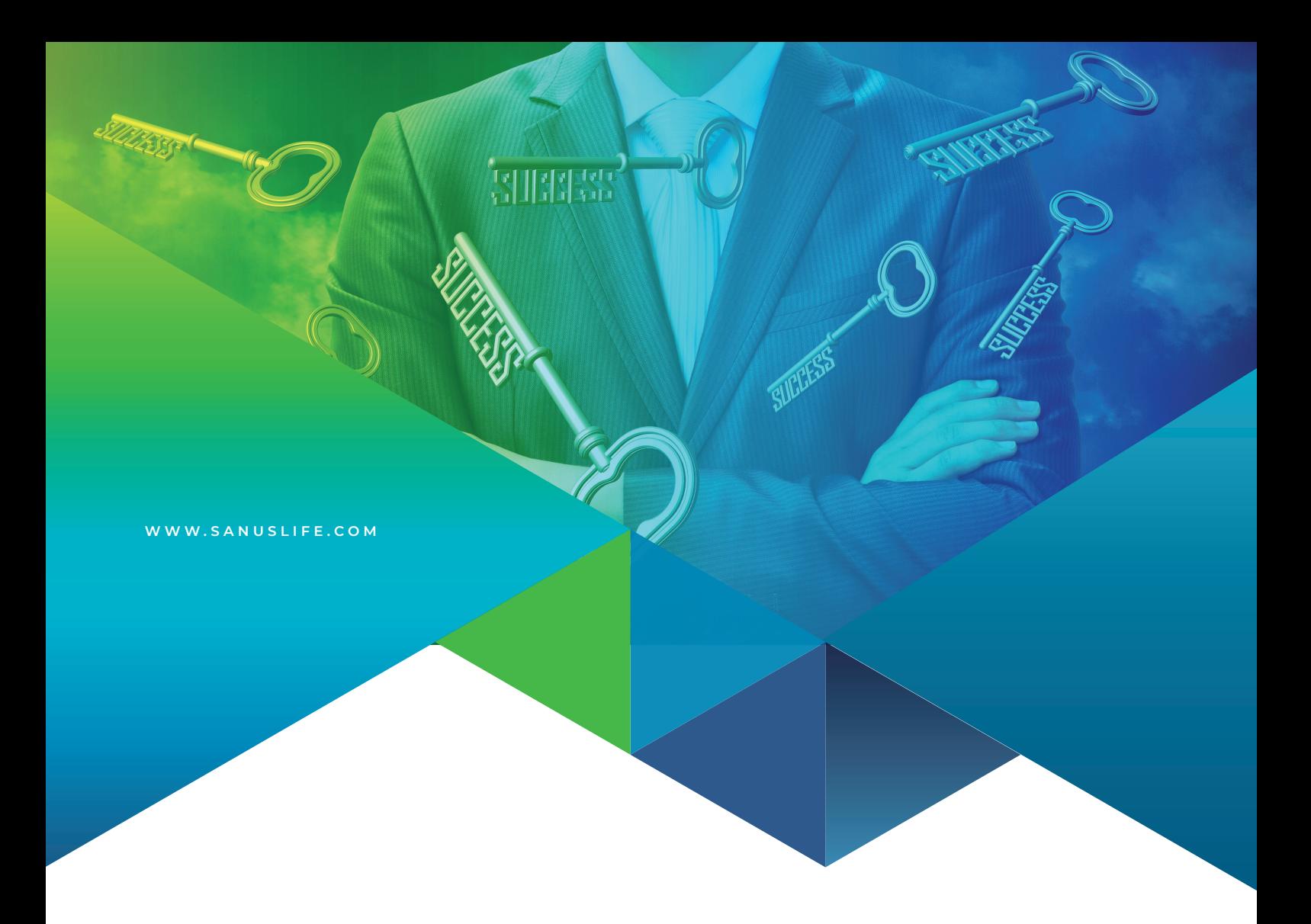

# MARKETPLACE

VERSION: IT 12/2023